### **Anleitung: Beitritt eines Zoom-Meetings**

1. Öffnen Sie Ihren Internetbrowser:

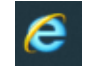

2. Geben Sie in die Browserleiste **[www.zoom.com](http://www.zoom.com/)** ein:

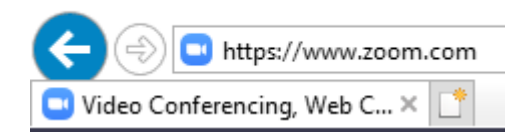

3. Wählen Sie "Einem Meeting beitreten":

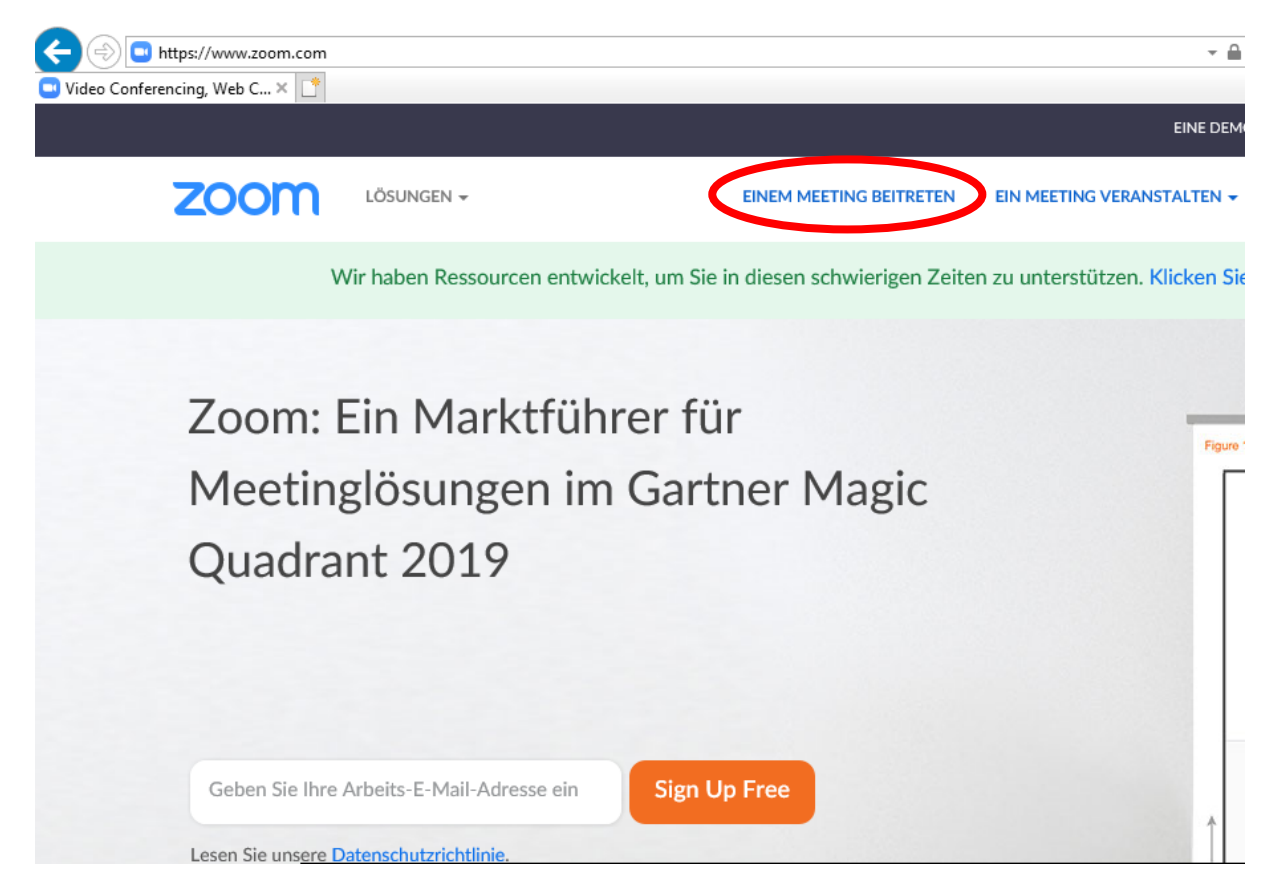

4. Geben Sie die **MEETING ID** ein:

## Einem Meeting beitreten

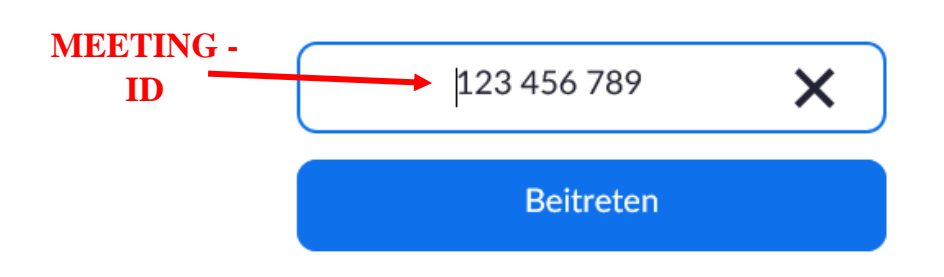

5. Drücken Sie auf "Beitreten":

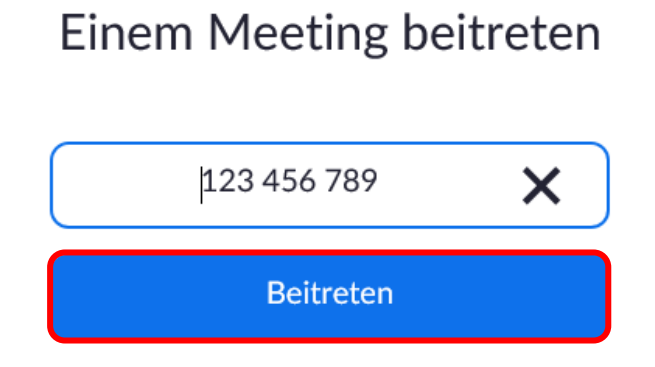

6. Drücken Sie auf "Datei speichern"

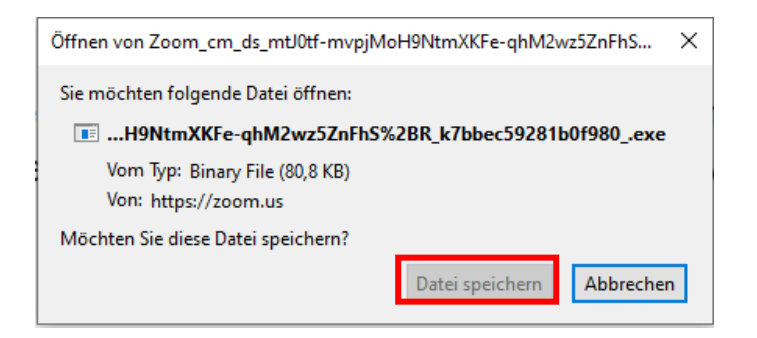

#### 7. Dürcken Sie auf "Ausführen"

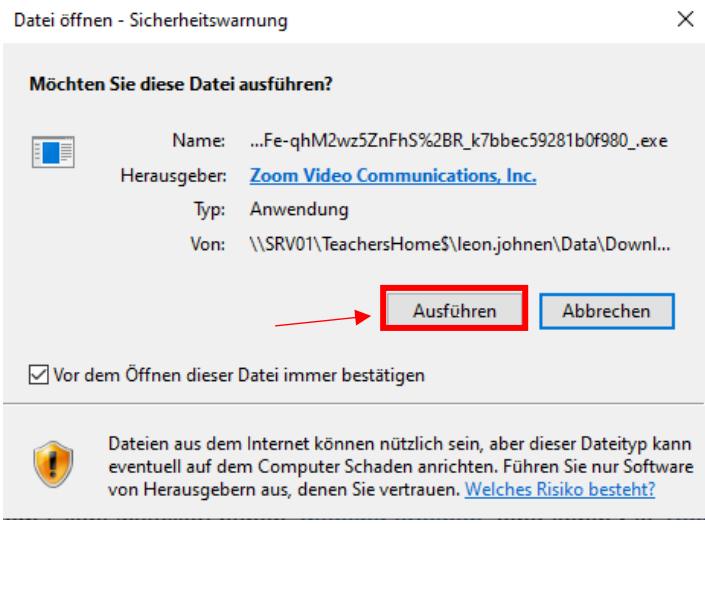

(Zoom wird dann installiert):  $\bullet$  $\equiv$  $\Box$   $\times$ **Installing Zoom...** 10% Please do not close this window

#### **Sobald Zoom einmal installiert wurde, beginnen Sie die Anleitung immer ab Schritt 8**

8. Öffnen Sie ZOOM, falls es sich nicht automatisch öffnet:

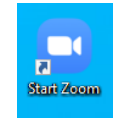

9. Wählen Sie "An Meeting teilnehmen":  $\Box$   $\times$ **ZOOM** An Meeting teilnehmen Anmelden

Version: 5.0.1 (23502.0430)

10.Geben Sie Die *MEETING-ID* und Ihren **NAMEN** ein:

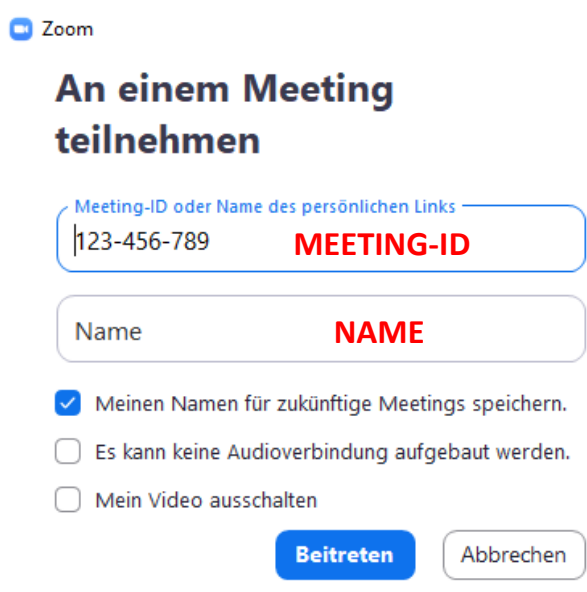

11. Anschließend wählen Sie "Beitreten"

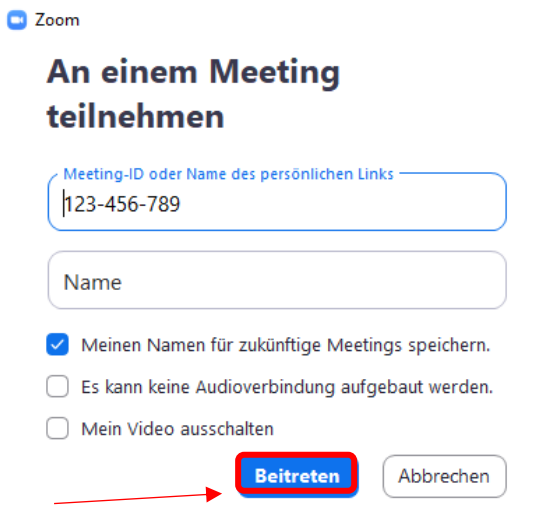

12.Geben Sie das vorgegebene **PASSWORT** ein und treten Sie dem Meeting bei:

Meeting-Passwort eingeben

# Meeting-Passwort eingeben Meeting-Passwort - 1. Passwort eingeben  $*****$ 2. Dem Meeting beitreten Abbrechen

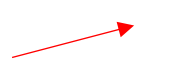